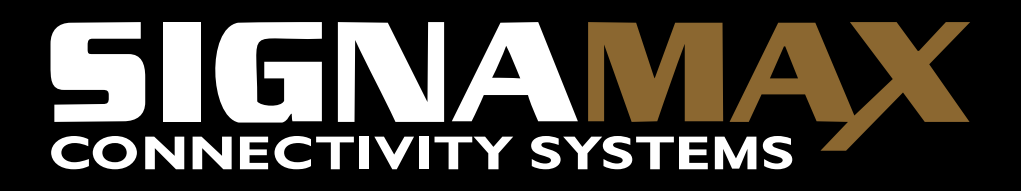

**Signamax Connectivity Systems Wireless 802.11ag Access Point 065-1755**

**Quick Installation Guide Guide d'installation rapide Anleitung zur Schnellinstallation Guida Veloce all'Installazione Uživatelský manuál Guía rápida de instalación**

### Version 1.2

# **Table of Contents**

#### English

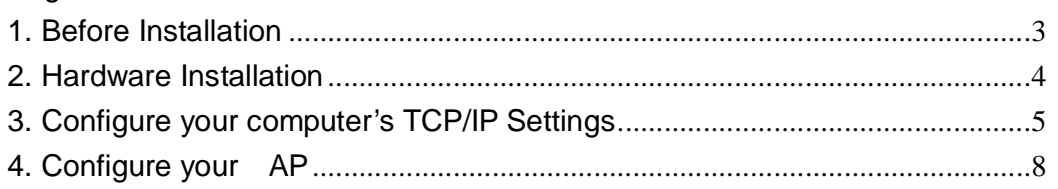

#### Français

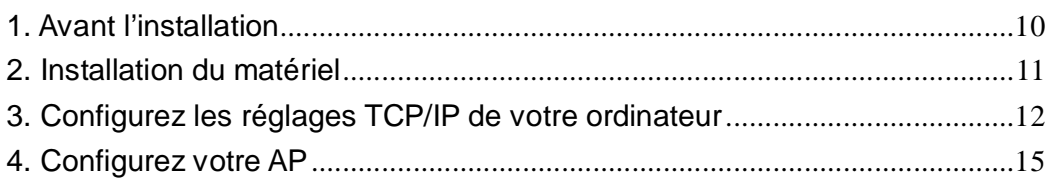

#### Deutsch

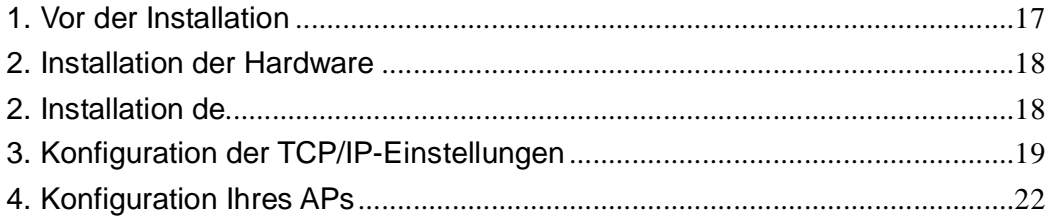

#### Italiano

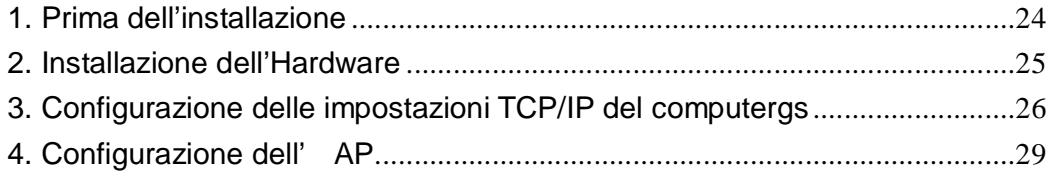

### Español\_

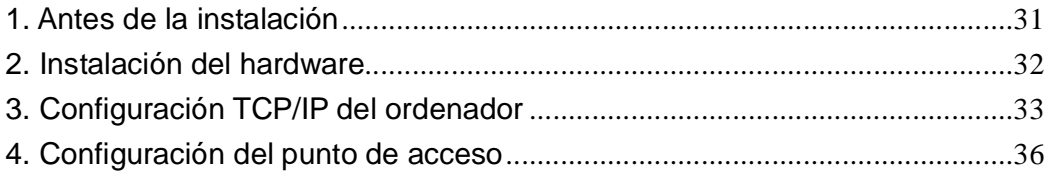

# **1. Before Installation**

Thank you for purchasing the Wireless 11ag AP. This guide will help you set-up and configure your AP with easy to follow installation instructions. For more detailed or advanced settings, please refer to the User Manual on the CD-ROM.

### Package Contents

Please make sure you have the following in the box:

- ♦ Wireless 11ag AP
- ♦ Quick Installation Guide
- ♦ User Manual CD-ROM
- ♦ Antenna
- ♦ Universal AC/DC Power Adapter
- ♦ RJ-45 Network Cable

## **2. Hardware Installation**

- 1. Power off your network devices.
- 2. Locate an optimum location for the AP. The best place for the AP is usually at the center of your wireless network, with line of sight to all of your wireless devices.
- 3. Adjust the antennas. Normally, the higher location of your AP will get better the performance.
- 4. Using a standard Ethernet network cable, connect the AP's Ethernet port to your local network.
- 5. Connect the AC power adapter to the AP's Power port. Then connect the other end to an electrical outlet. Only use the power adapter supplied with the AP. Use of a different adapter may cause product damage.
- 6. The Hardware installation is completed. Please refer to the following content or user guide for AP configuration.

#### Verify Hardware LED status

Verify the following LED lights are on:

**Power:** The Power LED lights up and will keep while the AP is powered on.

**11a:** The 11a LED flashes when there is a successful Wireless-A connection.

**11g:** The 11g LED flashes when there is a successful Wireless-G connection.

**Ethernet port:** The Ethernet LED lights up when Ethernet port of AP was connected to LAN. When the LED is flashing that indicates the network activity over that port.

### **3. Configure your computer's TCP/IP Settings**

#### **Windows 2000/XP**

- 1. Click **Start**; click **Settings** and then click on the **Control Panel.**
- 2. Double-Click the **Network Connection** icon.
- 3. Right-Click on the **Local Area Connection** icon and then click on
	- **Properties.** The Local Area Connection Properties windows will appear.

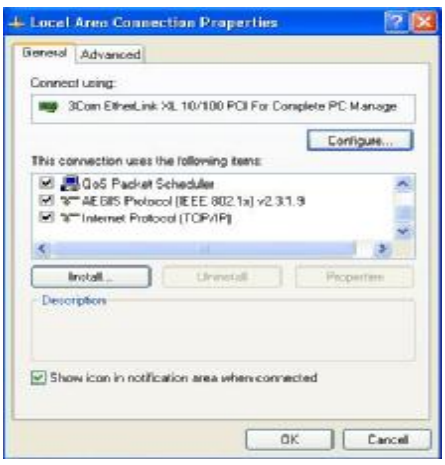

- 4. Under the **General Configuration** Tab, locate and select **TCP/IP** with the corresponding network card, then click **Properties**. The Internet Protocol (TCP/IP) Properties window will appear.
- 5. Click on **Use the following IP Address** and enter

**IP Address:** 192.168.1.10

**Subnet Mask:** 255.255.255.0

**Default gateway:** 192.168.1.1

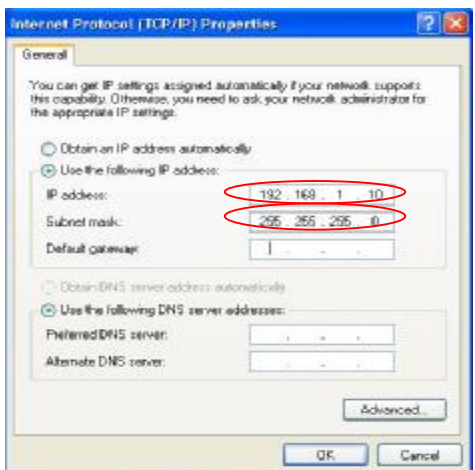

#### **Windows 95/98/98SE/ME**

- 1. Click **Start**; click **Settings** and then click on the **Control Panel.**
- 2. Double-clicked the **Network** icon to open the Network Properties window.
- 3. Under the **Configuration** tab, locate and select **TCP/IP** with the corresponding network card, click on the **Properties** button and the

TCP/IP Properties window will appear.

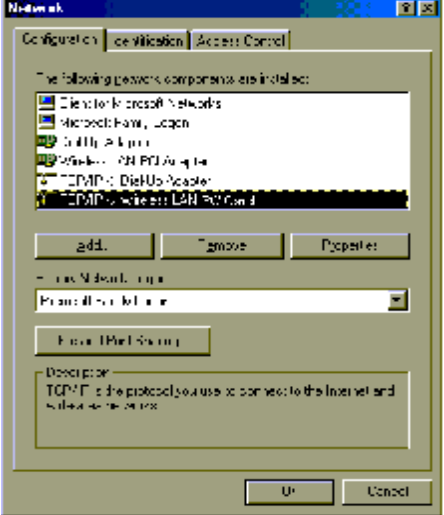

4. Under the IP Address tab, select **Specify an IP Address** and enter **IP Address:** 192.168.1.10

**Subnet Mask:** 255.255.255.0

Then click **OK** on the TCP/IP properties window.

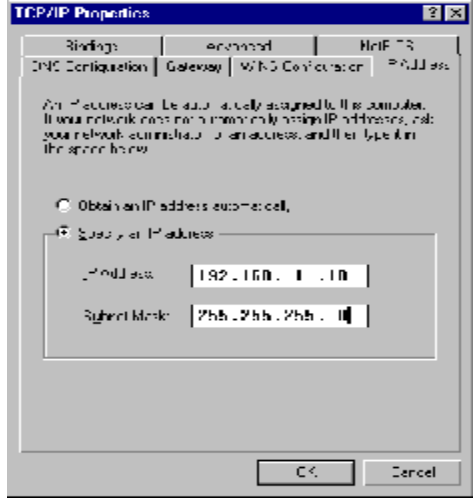

- 5. Click **OK** on the Network window.
- 6. In this moment, the installation may require files from your Windows CD-ROM. Please prepare the original CD and put it into your CD-ROM device.
- 7. After the files load, the Windows requests you to reboot system. Click **Yes** to reboot your system.
- 8. Now your computer is ready to access and configure the AP.

**NOTE :** *The default IP address setting for the AP is a class C IP address (192.168.1.250 / 255.255.255.0). Please make sure that the current workstation is following the class C IP address range, from 192.168.1.2 to 192.168.1.254*

## **4. Configure your AP**

- 1. Open your web browser, type **<http://192.168.1.250>** in the Address bar, and press **Enter**.
- 2. An authentication window will appear. Enter the username and password, and then click **OK.** By default, please leave blank in username and type **admin** in password.

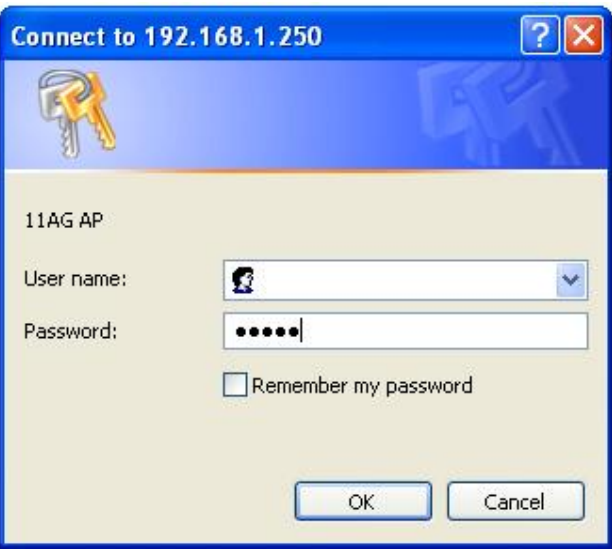

3. Turn to the Wireless Section, here you may select a different channel, SSID or enable Security if it is necessary.

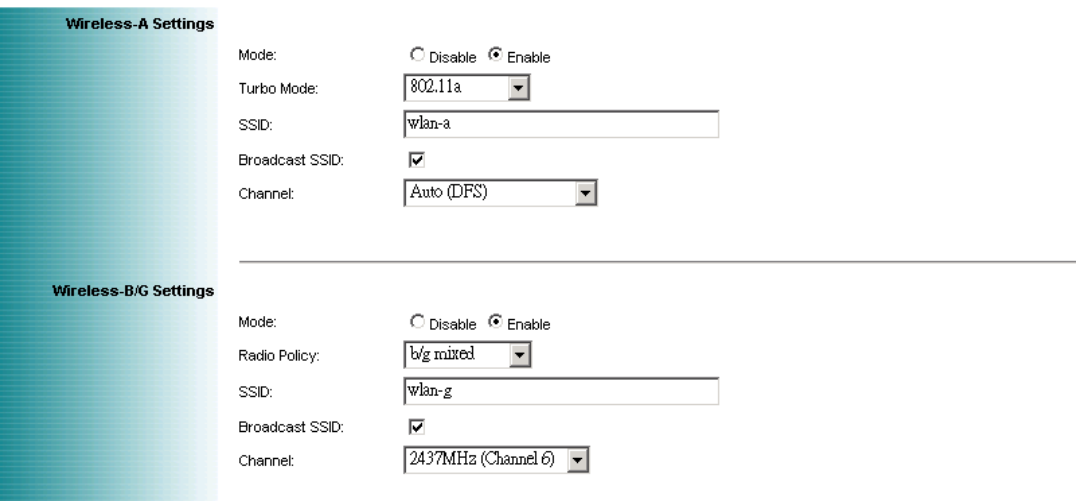

4. **Click "Apply"** button to finish the Setup if you have something change. The follow screen would appear to notify you the system is rebooting. All changes will be taken effect while reboot procedure is completed.

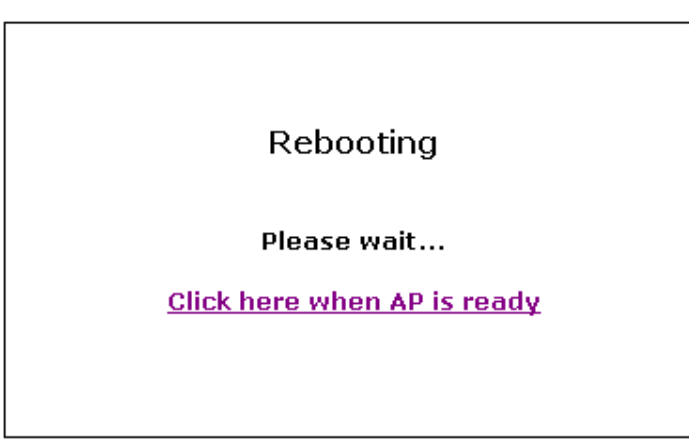

5. While the AP reboot procedure is completed, you may change the TCP/IP properties of this computer. Select the "**Obtain an IP address automatically**" instead of "**Use the following IP Address** " item if your local network has DHCP server service to assign IP address for your wireless client. This step will set your computer as DHCP client and get IP from your DHCP server via AP. If there is no DHCP server in your network, then you should assign one proper IP address manually to fit your network IP subnet.

- 6. For DHCP client, using following command to check if your computer already got IP address.
	- l Win2000, WinXP: type the " ipconfig " on your windows Command Prompt.
	- l Win98, WinME: type the " winipcfg " on your windows MS-DOS Prompt.

Once you got the IP address, subnet mask and default gateway, that means your computer already connected to local network.

For detail configuration of this AP, please refer to the CD-ROM.

### **1. Avant l'installation**

Merci d'avoir acheté l'AP 11ag sans fil. Ce guide vous aidera à installer et configurer votre AP (point d'accès) avec des instructions faciles à suivre. Pour plus de renseignements ou des réglages avancés, veuillez voir le Manuel de l'utilisateur sur le CD-ROM.

#### Contenus du paquet

Veuillez vous assurer d'avoir les articles suivants dans la boîte:

- ♦ AP11ag sans fil
- ♦ Guide d'Installation rapide
- ♦ CD-ROM du guide de l'utilisateur
- ♦ Antenne
- ♦ Adaptateur d'alimentation AC/DC
- Câble de réseau RJ-45

## **2. Installation du matériel**

- 1. Éteignez vos dispositifs de réseau.
- 2. Identifiez l'endroit idéal pour l'AP. Le meilleur endroit pour l'AP est d'habitude au centre de votre réseau sans fil, avec une ligne de vue de tous vos dispositifs sans fil.
- 3. Ajustez les antennes. Normalement, plus votre AP est placé en hauteur, plus sa performance sera augmentée.
- 4. En utilisant un câble de réseau Ethernet, branchez le port Ethernet à votre réseau local.
- 5. Branchez l'adaptateur d'alimentation à la borne d'alimentation de l'AP. puis branchez l'autre extrémité dans une prise de courant. N'utilisez que l'adaptateur d'alimentation fourni avec l'AP. L'utilisation d'un autre adaptateur pourrait endommager l'AP.
- 6. L'installation du matériel est terminée. Veuillez voir la suite ou vous référer au guide de l'utilisateur pour la configuration AP.

#### Vérifiez l'état des LED du matériel

Vérifiez que les LED suivantes sont allumées:

**Power:** La LED d'alimentation s'allume et le restera si l'AP est sous tension.

**11a:** La LED 11a clignote lorsqu'une connexion sans fil-A est en cours.

**11g:** La LED 11g clignote lorsqu'une connexion sans fil-G est en cours. **Port Ethernet:** la LED Ethernet s'allume lorsque le port Ethernet de l'AP a une connexion au LAN (réseau local). Un clignotement de cette LED indique de l'activité sur ce port.

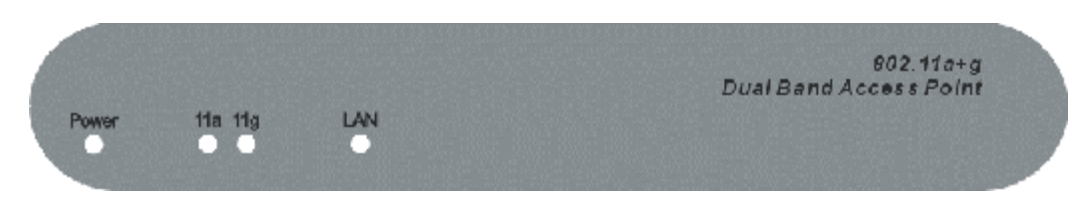

# **3. Configurez les réglages TCP/IP de votre**

**ordinateur** 

### **Windows 2000/XP**

1. Cliquez **Démarrer**; cliquez **Réglages** puis cliquez sur le **Panneau de contrôle.** 

- 2. Double-clic sur l'icône **Connexions de réseau**.
- 3. Clic droit sur l'icône **Connexions locales** puis cliquez sur **Propriétés.**

La fenêtre des propriétés des connexions locales apparaîtra.

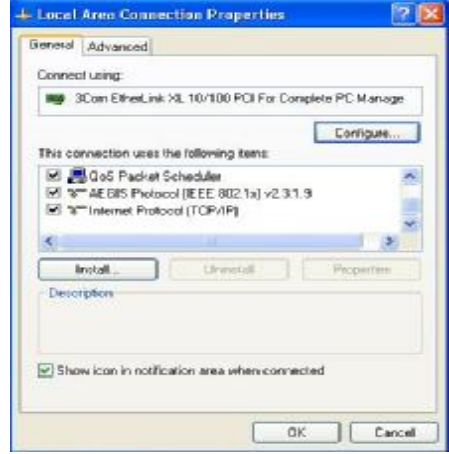

- 4. Sous la languette **Configuration Générale**, trouvez et choisissez **TCP/IP** avec la carte réseau correspondante puis cliquez **Propriétés**. La fenêtre de protocole Internet (TCP/IP) apparaîtra
- 5. Cliquez sur **Utiliser l'adresse IP suivante** et entrez **Adresse IP:** 192.168.1.10

**Masque de sous réseau:** 255.255.255.0 **Passerelle par défaut:** 192.168.1.1

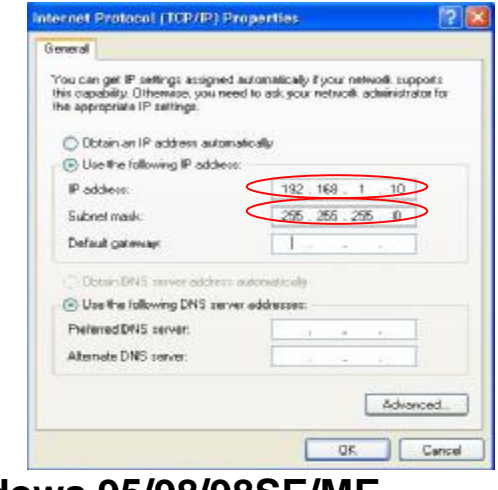

### **Windows 95/98/98SE/ME**

- 1. Cliquez **Démarrer**; cliquez **Réglages** puis cliquez sur le **Panneau de contrôle.**
- 2. Double-clic sur l'icône **Connexions de réseau** pour ouvrir la fenêtre des propriétés de connexions de réseau.
- 3. Dans la languette **Configuration**, trouvez et choisissez **TCP/IP** et la carte de réseau correspondante, cliquez sur le bouton **Propriétés** et la fenêtre de propriétés TCP/IP apparaîtra.

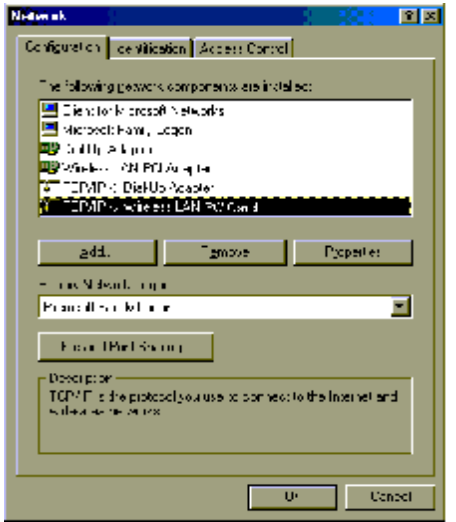

4. Sous la languette adresse IP, choisissez **Spécifier une adresse IP** et entrez

**Adresse IP:** 192.168.1.10 **Masque de sous réseau:** 255.255.255.0 Puis cliquez **OK** dans la fenêtre TCP/IP.

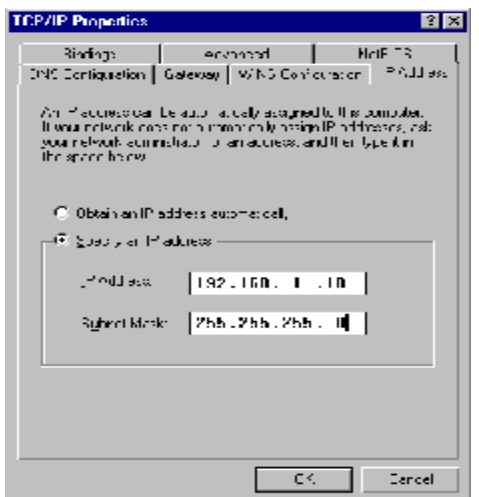

- 5. Cliquez **OK** sur la fenêtre de réseau.
- 6. L'installation pourrait exiger des fichiers sur le CD-ROM de Windows. Veuillez avoir le CD Windows à portée de main et l'insérer dans votre unité de CD-ROM.
- 7. Une fois les fichiers, chargés Windows demandera de redémarrer le système. Cliquez Oui pour redémarrer le système.
- 8. À présent votre ordinateur est prêt à établir une connexion et configurer l'AP.

**NOTE :** *L'adresse IP par défaut est une adresse IP de classe C (192.168.1.250 / 255.255.255.0). Veuillez vous assurer que la station de travail est de clase C et que l'adresse IP est comprise entre 192.168.1.2 et 192.168.1.254*

## **4. Configurez votre AP**

- 1. Lancez votre fureteur Internet, et tapez **<http://192.168.1.250>** dans la barre d'adresse et appuyez sur **Entrer**.
- 2. Une fenêtre de vérification apparaîtra. Entrez votre nom d'utilisateur et votre mot de passe, puis cliquez sur **OK.** Par défaut, n'entrez pas de nom d'utilisateur et entrez **admin pour le mot de passe**.

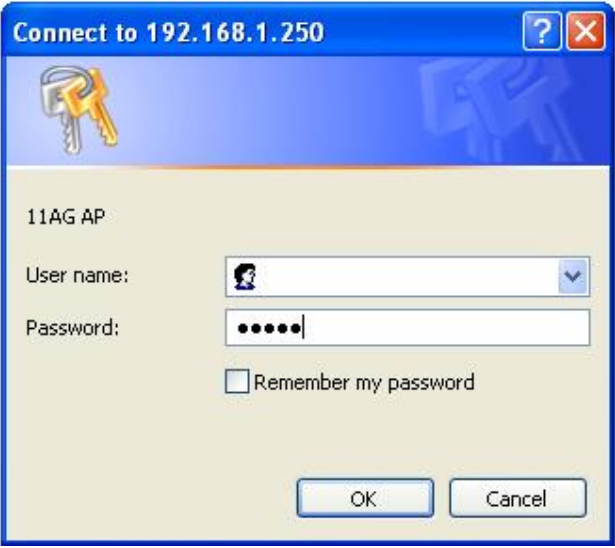

3. Allumez la section sans fil. Ici vous pouvez choisir différents canaux, SSID ou permettre la sécurité si c'est nécessaire.

4.

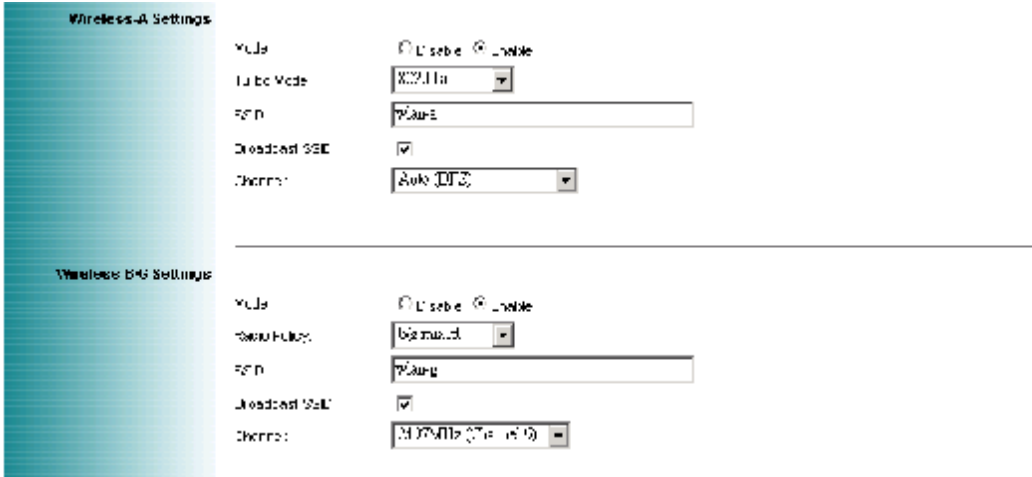

5. Cliquez sur le bouton **"Appliquer"** pour sauvegarder les changements s'il y a lieu. L'écran ci-dessous apparaîtra pour vous annoncer que le système va redémarrer. Tous les changements seront mis en œuvre lors du redémarrage.

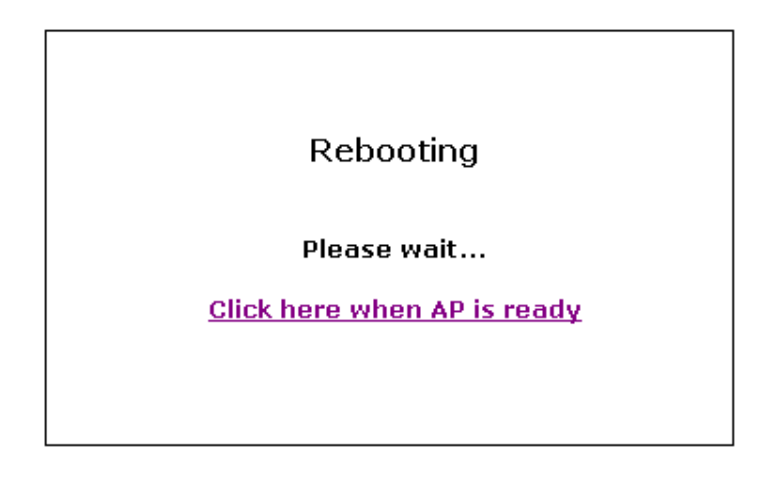

6. Une fois le redémarrage terminé, vous pouvez changer les propriétés TCP/IP de l'ordinateur. Choisissez « **obtenir automatiquement une adresse IP** » au lieu de « **Utilisez l'adresse IP suivante** » si votre réseau local a un serveur DHCP qui attribue des adresses IP pour les clients sans fil. Cette opération établira votre ordinateur comme client DHCP et lui verra attribuer une adresse IP du serveur DHCP à travers votre AP.

S'il n'y a pas de serveur DHCP sur votre réseau, vous devrez attribuer votre propre adresse IP pour correspondre à votre sous réseau.

- 7. Les clients DHCP devront utiliser les commandes suivantes pour vérifier si votre ordinateur possède déjà une adresse IP :
	- l Win2000, WinXP: tapez " ipconfig " dans votre fenêtre de commandes DOS.
	- l Win98, WinME: tapez " winipcfg " dans votre fenêtre de commandes DOS.

Une fois que vous aurez obtenu l'adresse IP, le masque de sous réseau et la passerelle, votre ordinateur aura une connexion au réseau.

Pour une configuration détaillée de l'AP veuillez voir le CD-ROM.

### **1. Vor der Installation**

Vielen Dank für den Kauf von Wireless 11ag AP! Die folgende Anleitung wird Ihnen mit leicht zu befolgenden Installationsanweisungen helfen, Ihren AP zu installieren und zu konfigurieren. Für weitere und weiterführende Einstellungen schauen Sie bitte in die Bedienungsanleitung auf der CD-ROM.

### Inhalt der Lieferung

Bitte versichern Sie sich, daß die Box folgendes enthält:

- ♦ Wireless 11ag AP
- ♦ Anleitung zur Schnellinstallation
- ♦ Bedienungsanleitung auf CD-ROM
- ♦ Antenne
- Universeller AC/DC-Stromanschlußstecker
- ♦ RJ-45-Netzwerkkabel

### **2. Installation der Hardware**

- 1. Schalten Sie Ihre Netzwerkgeräte aus.
- 2. Suchen Sie einen optimalen Ort für das AP. Für gewöhnlich ist der beste Platz für das AP das Zentrum Ihres kabellosen Netzwerkes – in Sichtweite all der anderen Ihrer kabellosen Geräte.
- 3. Adjustieren Sie die Antennen. Normalerweise führt ein höherer Ort des APs zu einem besseren Betrieb.
- 4. Benutzen Sie ein standardmäßiges Ethernetnetzwerkkabel und schließen Sie den Ethernetanschluß des APs an Ihr lokales Netzwerk an.
- 5. Schließen Sie den AC-Stromstecker an den Stromanschluß des APs an. Dann schließen Sie das andere an einen elektrischen Ausgang an. Benutzen Sie dazu nur den Stromstecker, der zum AP mitgeliefert wurde. Der Gebrauch eines anderen Steckers könnte Schäden verursachen.
- 6. Die Hardwareinstallation ist abgeschlossen. Bitte halten Sie sich nun an die folgenden Anweisungen oder an die Bedienungsanleitung zu AP-Konfiguration.

### Den LED-Status der Hardware überprüfen

Versichern Sie sich, daß die folgenden LED-Lichter leuchten: **Strom:** Die Strom-LED leuchtet auf, wenn AP unter Strom steht. **11a:** Die 11a-LED flackert bei erfolgreicher kabelloser A-Verbindung. **11g:** Die 11g-LED flackert bei erfolgreicher kabelloser G-Verbindung. **Ethernetanschluß:** Die Ethernet-LED leuchtet auf bei Verbindung des Ethernetanschlusses von AP mit LAN. Wenn die LED flackert, heißt das, daß die Netzwerkaktivität über diesen Anschluß läuft.

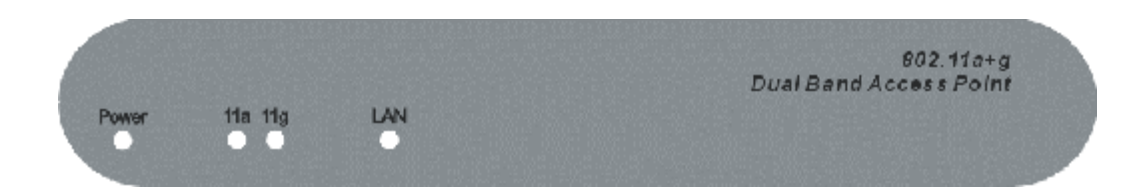

# **3. Konfiguration der TCP/IP-Einstellungen**

#### **Windows 2000/XP**

- 1. Auf **Start**klicken; auf **Settings** (Einstellungen) klicken und dann auf **Control Panel** (Kontrolle) klicken.
- 2. Doppelklick auf **Network Connection** (Netzwerkverbindungen).
- 3. Rechtsklick auf **Local Area Connection** (lokale Netzwerkverbindung) klicken und dann auf **Properties** (Eigenschaften)**.** Das Fenster mit den Eigenschaften der lokalen Netzwerkverbindung wird erscheinen.

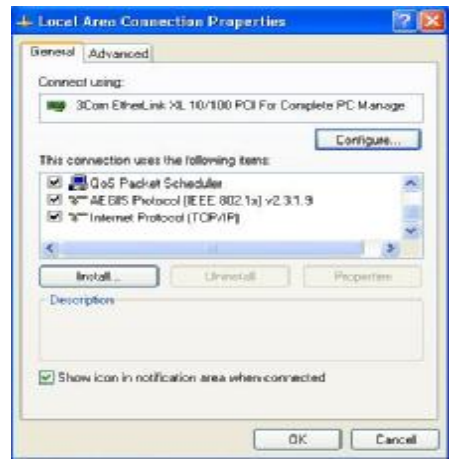

4. Unter **General Configuration** (Allgemein) lokalisieren und wählen Sie **TCP/IP** mit der entsprechenden Netzwerkkarte und klicken dann auf **Properties** (Eigenschaften). Das Fenster mit den Internetprotokolleigenschaften (TCP/IP) wird erscheinen. **IP Addresse:** 192.168.1.10

**Subnet Mask** (Teilnetzmaske)**:** 255.255.255.0 **Default gateway** (Fehlerschnittstelle)**:** 192.168.1.1

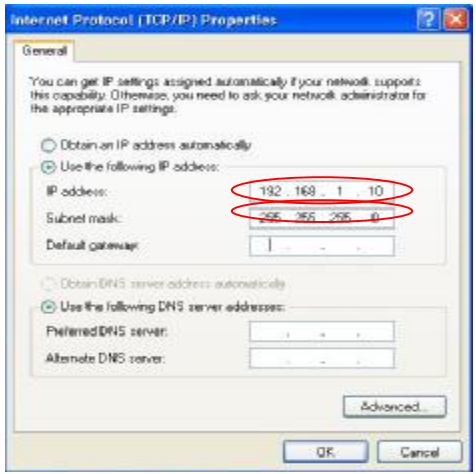

## **Windows 95/98/98SE/ME**

- 1. Auf **Start**klicken; auf **Settings** (Einstellungen) klicken und dann auf **Control Panel** (Kontrolle) klicken.
- 2. Doppelklick auf **Network** (Netzwerk), um das Fenster mit den Netzwerkeigenschaften zu öffnen.
- 3. Unter **Konfiguration** bitte **TCP/IP** lokalisieren und auswählen mit Hilfe der entsprechenden Netzwerkkarte, dann auf **Properties** (Eigenschaften) drücken, und das Fenster mit den TCP/IP-Eigenschaften wird erscheinen.

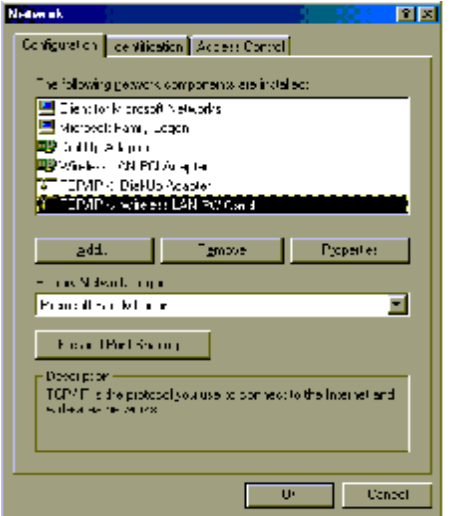

4. Unter der IP-Addressenspalte **Specify an IP Address** (Eigenschaften der IP-Adresse) auswählen und dann folgende Eingaben machen:

**IP Addresse:** 192.168.1.10

**Subnet Mask** (Teilnetzmaske)**:** 255.255.255.0

Dann im TCP/IP-Eigenschaftenfenster auf **OK** drücken.

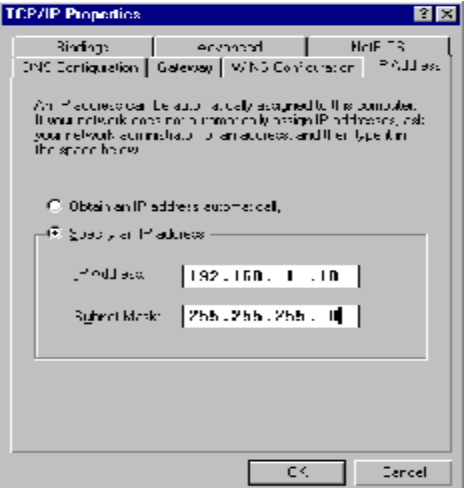

5. Im Netzwerkfenster auf **OK** drücken.

.

- 6. An dieser Stelle könnte die Installation Dateien von Ihrer Windows-CD-ROM benötigen. Bitte halten Sie die Original-CD bereit und legen Sie sie in Ihr CD-ROM-Laufwerk.
- 7. Nach dem Laden der Dateien wird Windows Sie auffordern, Ihr Betriebssystem neu zu starten. Klicken Sie auf **Yes** (OK), um das System neu zu starten.Jetzt ist Ihr Computer bereit, auf den AP-Router zuzugreifen und ihn zu konfigurieren.

**ANMERKUNG :** Die Fehleradresseneinstellung für *AP gehört zur C-Klasse (192.168.1.250 / 255.255.255.0). Bitte versichern Sie sich, daß der aktuelle Arbeitsplatz mit der C-IP-Adresse im Bereich von 192.168.1.2 bis 192.168.1.254 kompatibel ist.*

# **4. Konfiguration Ihres APs**

- 1. Öffnen Sie Ihren Webbrowser, Typ **<http://192.168.1.250>** in der Addresssenliste und drücken Sie **Enter**.
- 2. Ein Authentifizierungsfenster wird erscheinen. Geben Sie den Benutzernamen und das Paßwort ein und klicken dann **OK.** Falls eine Fehlermeldung erfolgt, lassen Sie bitte den Benutzernamen frei und geben als Paßwort **admin** ein.

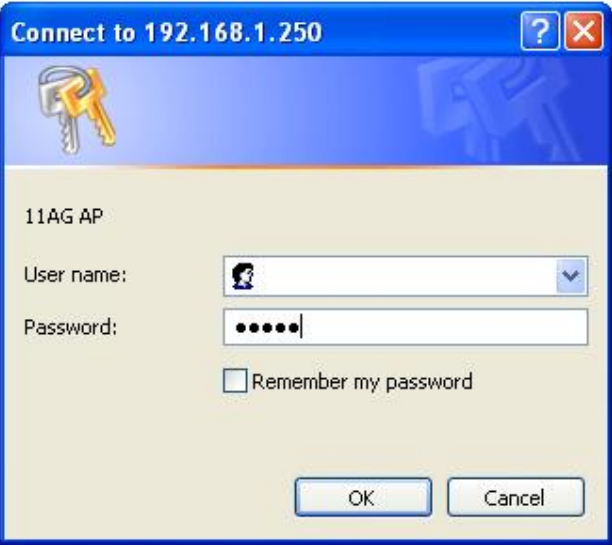

3. Schalten Sie die Kabellos-Abteilung ein, hier können Sie einen anderen Kanal aussuchen, SSID oder die entsprechende

Sicherheitsstufe soweit erforderlich.

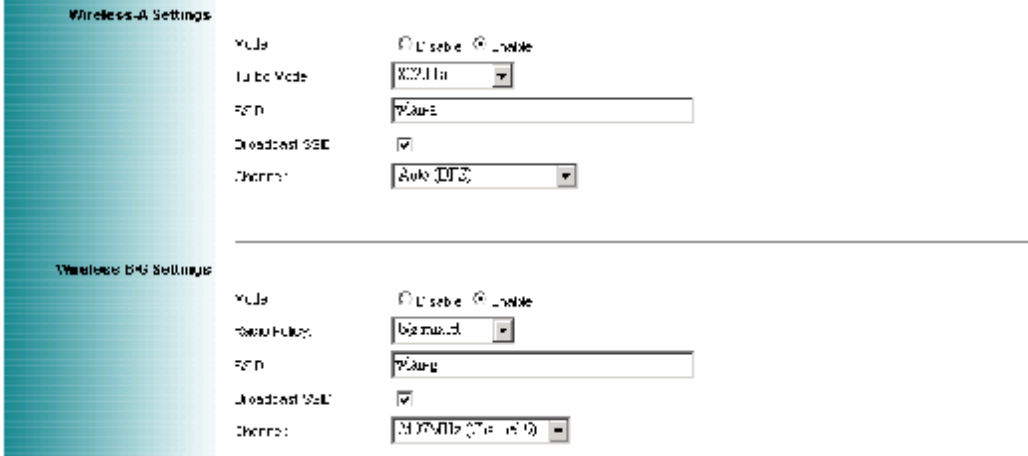

4. **Klicken** Sie auf **"Apply"**, um die Installation zu beenden, falls Sie etwas geändert haben. Der folgende Bildschirm würde erscheinen, um Ihnen ein Rebooten des Systems anzuzeigen. Sämtliche Änderungen warden wirksam, sobald das Rebooten abgeschlossen ist.

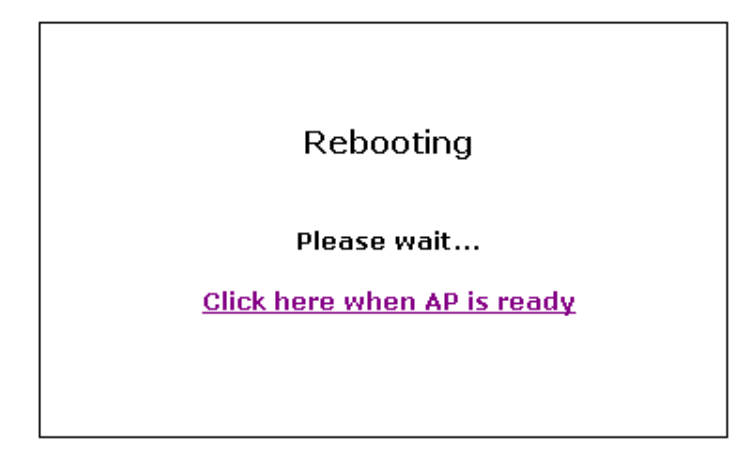

5. Bei Abschluß des Rebootens von AP können Sie die TCP/IP-Eigenschaften diese Computers ändern. Wählen Sie "**Obtain an IP address automatically**" (IP-Adresse automatisch erhalten) anstatt "**Use the following IP Address** " (Nutze die folgende Adresse), falls Ihr lokales Netzwerk über DHCP-Serverleistungen verfügt, um die IP-Adresse für Ihren kabellosen Klienten festzulegen. So wird Ihr Computer zum DHCP-Klienten und die IP von Ihrem DHCP-Server via AP bekommen. Falls es in Ihrem Netzwerk keinen DHCP-Server gibt, sollten Sie per

Hand eine passende IP-Addresse festlegen, damit Ihr Netzwerk mit dem IP-Teilnetzwerk zusammenstimmt.

- 6. Für DHCP-Klienten gilt: mit dem folgenden Befehl prüfen Sie, ob Ihr Computer bereits eine IP-Addresse besitzt:
	- l Win2000, WinXP: geben Sie " ipconfig " bei Ihrer Command Prompt (Befehlanzeige) an.
	- l Win98, WinME: geben Sie " winipcfg " bei Ihrer MS-DOS-Prompt (Anzeige) an.

Wenn Sie IP-Addresse, Teilnetzmaske und Fehlerschnittstelle haben, ist Ihr Computer bereits mit einem lokalen Netzwerk verbunden.

Zu Details der Konfiguration dieses AP siehe bitte die CD-ROM.

## **1. Prima dell'installazione**

Noi vi siamo grati per l'acquisto del Wireless 11ag AP. Questa guida vi aiuterà ad installare e configurare il vostro AP con facilità seguendo le istruzioni per l'installazione. Per ulteriori dettagli o impostazioni avanzate, consultare il Manuale d'Uso sul CD-ROM.

#### Contenuto della confezione

Assicuratevi di avere nella scatola quanto segue:

- ♦ Wireless 11ag AP
- ♦ Guida Veloce all'Installazione
- ♦ CD-ROM del Manuale d'Uso
- ♦ Antenna
- ♦ Adattatore di Corrente AC/DC Universale
- Cavo di rete RJ-45

## **2. Installazione dell'Hardware**

- 1. Spegnere i dispositivi di rete.
- 2. Trovare una posizione ottimale per l'AP. Il posto migliore per l'AP di solito è al centro della vostra rete wireless, con in vista tutti i vostri dispositivi wireless.
- 3. Regolare le antenne. Normalmente quanto più alta è la posizione dell'AP tanto migliore è la sua prestazione.
- 4. Usando un cavo di rete Ethernet standard collegare la porta Ethernet dell'Ap alla rete locale.
- 5. Collegare l'adattatore di corrente AC alla porta della corrente dell'AP. Poi collegare l'altro capo ad una presa elettrica. Usare soltanto l'adattatore di corrente in dotazione con l'AP. L'uso di un adattatore diverso potrebbe causare un danno al prodotto.
- 6. L'installazione dell'Hardware è completata. Per la configurazione dell'AP vedere il contenuto seguente o la guida per l'uso.

#### Verifica dello stato dei LED dell'Hardware

Verificare che le seguenti spie LED siano accese: **Corrente:** Il LED della corrente si accende e rimane acceso fintanto che l'AP è acceso.

**11a:** Il LED 11a lampeggia quando c'è un collegamento Wireless-A riuscito.

**11g:** Il LED 11g lampeggia quando c'è un collegamento Wireless-G riuscito.

**Porta Ethernet:** Il LED Ethernet si accende quando la porta Ethernet dell'AP è stata collegata al LAN. Quando il LED lampeggia, indica l'attività di rete attraverso quella porta.

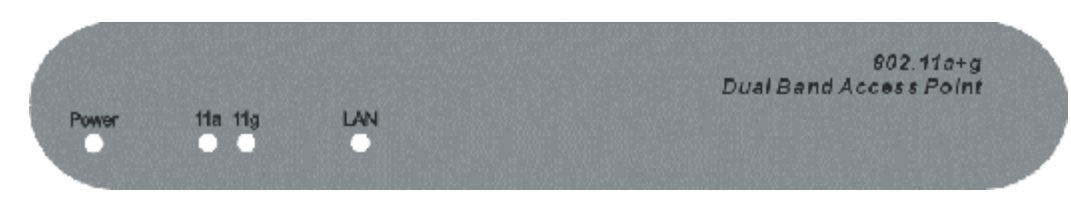

## **3. Configurazione delle impostazioni TCP/IP del**

#### **Windows 2000/XP**

1. Cliccare **Avvia**; cliccare **Impostazioni** e poi cliccare il **Pannello di** 

#### **Controllo.**

- 2. Cliccare due volte l'icona **Collegamento rete**.
- 3. Cliccare a destra l'icona **Collegametno Zona Locale** e poi cliccare **Proprietà.** Appare la finestra **Proprietà Collegamento Zona Locale**.

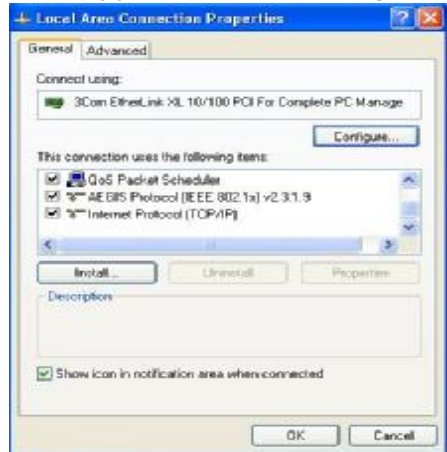

- 4. Nella Tabula **Configurazione Generale**, trovare e selezionare **TCP/IP** con la scheda di rete corrispondente, poi cliccare **Proprietà**. Appare la finestra delle Proprietà Internet Protocol (TCP/IP) .
- 5. Cliccare **Usa il seguente Indirizzo IP** e scrivere

**Indirizzo IP:** 192.168.1.10

**Maschera Sottorete:** 255.255.255.0

**Gateway Predefinita:** 192.168.1.1

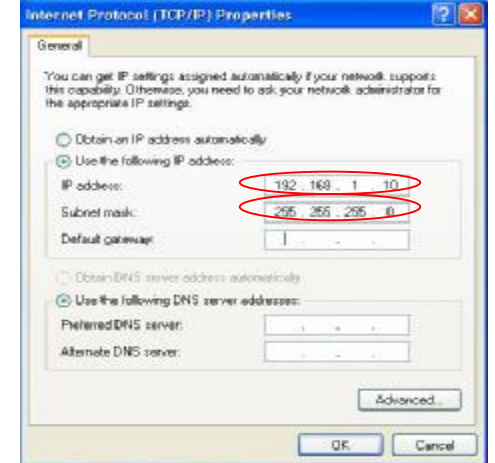

### **Windows 95/98/98SE/ME**

- 1. Cliccare **Avvia**; cliccare **Impostazioni** e poi cliccare il **Pannello di Controllo.**
- 2. Cliccare due volte l'icona **Rete** per aprire la finestra Proprietà Rete.
- 3. Nella tabula **Configurazione**, trovare e selezionare **TCP/IP** con la scheda di rete corrispondente, cliccare il pulsante **Proprietà** e appare la finestra Proprietà TCP/IP.

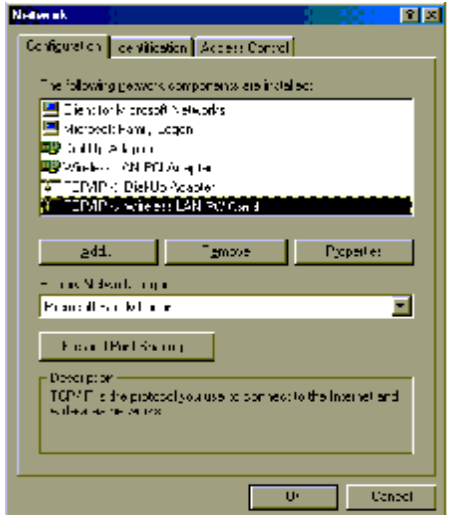

4. Nella tabula Indirizzo IP selezionare **Specifica un Indirizzo IP** e scrivere

**Indirizzo IP:** 192.168.1.10 **Maschera sottorete:** 255.255.255.0 Poi cliccare **OK** nella fienstra delle proprietà TCP/IP.

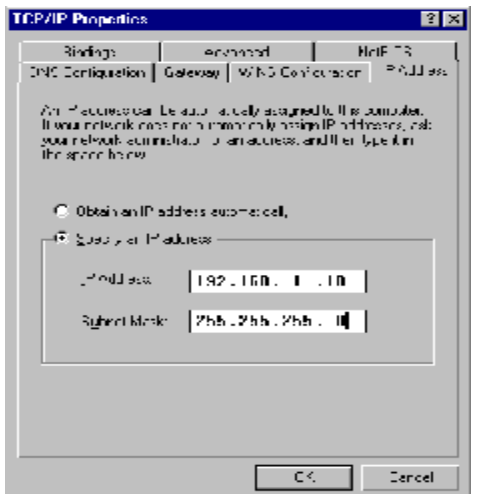

5. Cliccare **OK** sulla finestra di Rete.

.

- 6. In questo momento l'installazione potrebbe richiedere dei file del vostro CD-ROM di Windows. Preparare il CD originale e metterlo nel dispositivo CD-ROM.
- 7. Dopo che il file è stato caricato, Windows vi cheide di fare il reboot del sistema. Cliccare **Sì** per il reboot del sistema.
- 8. Ora il vostro computer è pronto per accedere e configurare l'AP.

**NOTA :** *L'impostazione predefinita dell'indirizzo IP per l'AP è un indirizzo IP di classe C (192.168.1.250 / 255.255.255.0). Assicuratevi che l'attuale workstation stia seguendo la gamma di indirizzi IP della classe C, da 192.168.1.2 a 192.168.1.254*

## **4. Configurazione dell' AP**

- 1. Aprire il web browser, scrivere **<http://192.168.1.250>** nella barra Indirizzo e premere **Enter**.
- 2. Appare una finestra di autenticazione. Scrivere il nome utente e la password, e poi cliccare **OK.** Per predefinizione lasciare vuoto il nome utente e scrivere **admin** nella password.

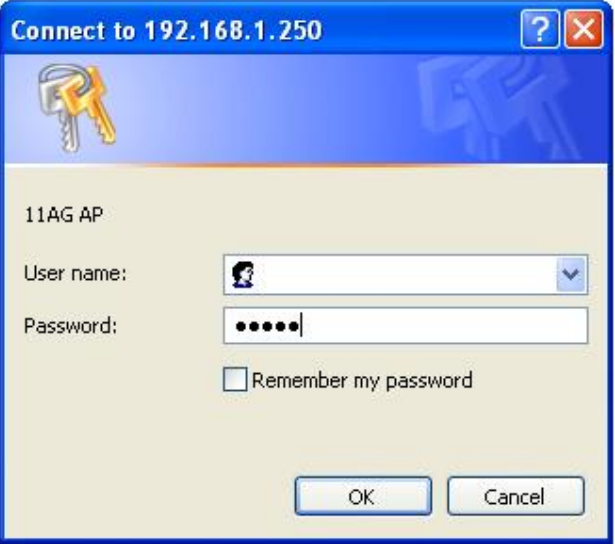

3. Passare alla Sezione Wireless, qui potete selezionare un canale

diverso, SSID o attivare Sicurezza se è necessario.

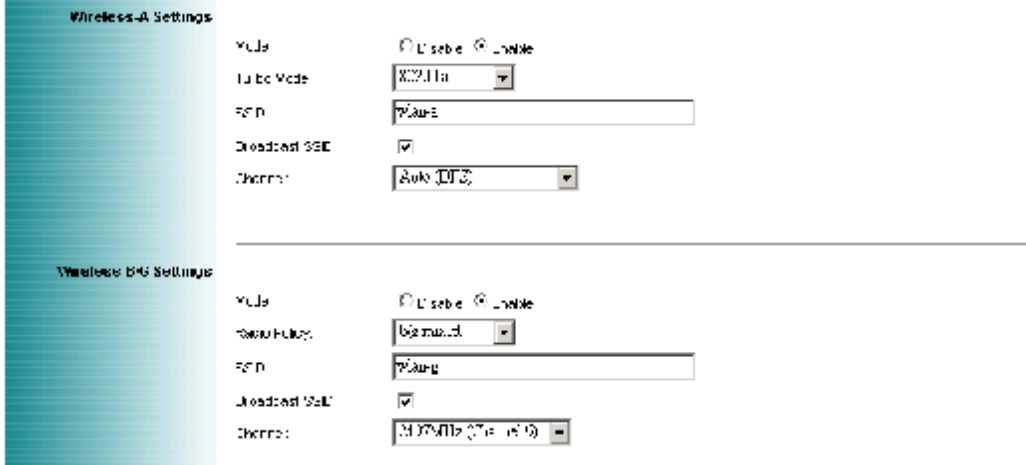

4. **Cliccare** il pulsante **"Applica"** per finire l'installazione se avete quanche cosa da cambiare. Appare lo schermo seguente per informarvi che il sistema sta facendo il reboot. Tutti i cambiamenti avranno effetto quando la procedura del reboot è completata.

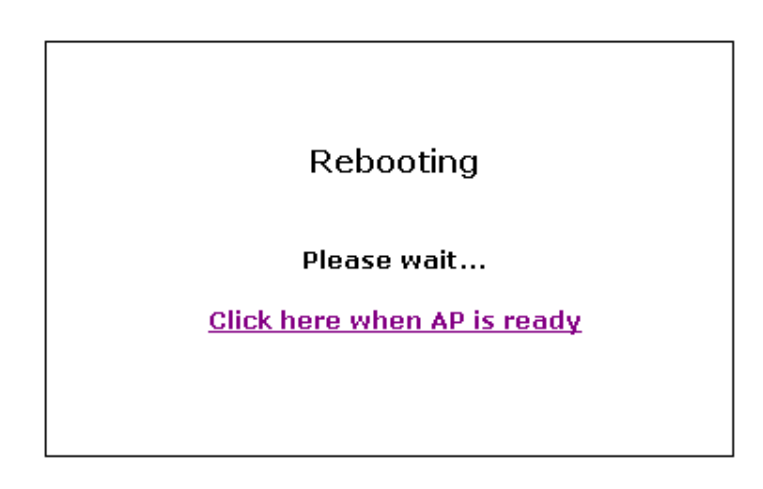

5. Mentre la procedura del reboot dell'AP viene completata, potete cambiare le proprietà TCP/IP di questo computer. Selezionare "**Ottieni un indirizzo IP automaticamente**" invece della voce "**Usa il**  seguente Indirizzo IP " se la vostre rete locale ha il servizio del DHCP server per assegnare un indirizzo IP per il vostro cliente wireless. Questo passo imposta il vostro computer come cliente DHCP e riceve l'IP dal vostro DHCP server attraverso l'AP.

Se non c'è DHCP server nella vostra rete, dovete assegnare manualmente un indirizzo IP adatto che vada bene sulla sottorete IP della vostra rete.

- 6. Per il cliente DHCP, usando il seguente comando per controllare se il computer ha già ricevuto un indirizzo IP.
	- l Win2000, WinXP: scrivere la " ipconfig " al Comando di Richiesta di windows.
	- l Win98, WinME: scrivere la " winipcfg " alla Richiesta MS-DOS di windows.

Quando avete ricevuto l'indirizzo IP, maschera sottorete e gateway predefinita, significa che il vostro computer è già collegato alla rete locale.

Per la configurazione dettagliata di questo AP, vedere il CD-ROM.

### **1. Antes de la instalación**

Gracias por comprar el punto de acceso inalámbrico 11ag. Esta guía le ayudará a configurar fácilmente su punto de acceso con unas sencillas instrucciones de instalación. Para obtener más información o para la configuración avanzada, por favor vea el Manual del Usuario en el CD-ROM.

#### Contenidos del paquete

Asegúrese de que la caja contenga lo siguiente:

- ♦ Punto de acceso inalámbrico 11ag
- ♦ Guía rápida de instalación
- ♦ Manual del Usuario en CD-ROM
- ♦ Antena
- Adaptador de alimentación universal CA/CC
- Cable de red RJ-45

### **2. Instalación del hardware**

- 1. Apague sus dispositivos de red.
- 2. Ubique un lugar óptimo para el punto de acceso. El mejor lugar para el punto de acceso es normalmente al centro de su red inalámbrica, con una línea directa hacia todos los dispositivos inalámbricos.
- 3. Ajuste las antenas. Normalmente, mientras más alto se coloque al punto de acceso, mejor será el rendimiento.
- 4. Conecte el puerto Ethernet de su punto de acceso a su red local, utilizando un cable de red Ethernet estándar.
- 5. Conecte el adaptador de alimentación CA al puerto de alimentación del punto de acceso. Conecte la otra punta a un tomacorriente. Use sólo el adaptador de alimentación suministrado con el punto de acceso. Un adaptador diferente podría causar daños al producto.
- 6. Ahora la instalación del hardware ha sido completada. Por favor vea los contenidos siguientes o la guía del usuario para configurar el punto de acceso.

#### Verificación del estado de los LED del hardware

Verifique que los siguientes LED estén encendidos:

**Alimentación:** El LED de alimentación se enciende y permanece encendido mientras que el punto de acceso está encendido.

**11a:** El LED 11a parpadea cuando hayunaconexión inalámbrica A exitosa. **11g:** El LED 11g parpadea cuando hay una conexión inalámbrica G exitosa.

**Puerto Ethernet:** El LED Ethernet se enciende cuando el puerto Ethernet del punto de acceso está conectado a la LAN. Cuando el LED parpadea, se indica que hay actividad de red en ese puerto.

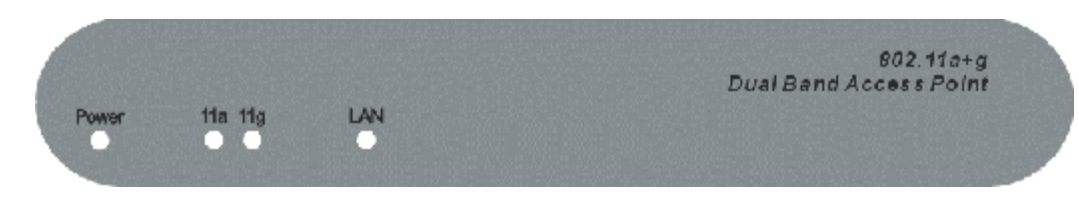

## **3. Configuración TCP/IP del ordenador**

#### **Windows 2000/XP**

1. Haga clic en **Comienzo**; clic en **Configuración** y luego clic en **Panel de control**.

- 2. Doble clic en el icono **Conexión de red**.
- 3. Haga clic con el botón derecho en el icono **Conexión de área local** y luego clic en **Propiedades.** Aparecerá la ventana de las Propiedades
	- de la Conexión de área local.

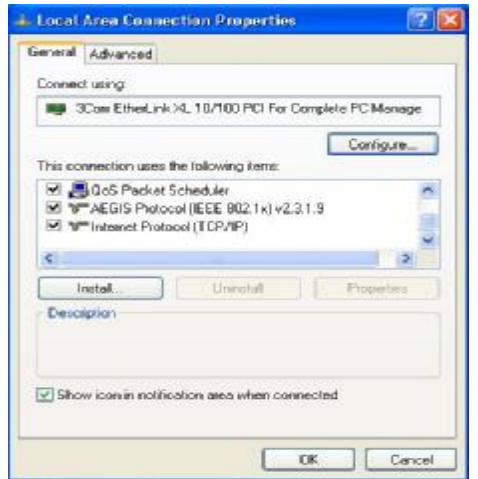

4. En la viñeta **Configuración general**, seleccione **TCP/IP** con la tarjeta de red correspondiente, y luego haga clic en **Propiedades.** Aparecerá la ventana de las Propiedades del Protocolo de Internet (TCP/IP).

5. Haga clic en **Usar la dirección IP siguiente** y pulse Entrar **Dirección IP:** 192.168.1.10

**Máscara de subred:** 255.255.255.0

**Puerta de acceso predeterminada:** 192.168.1.1

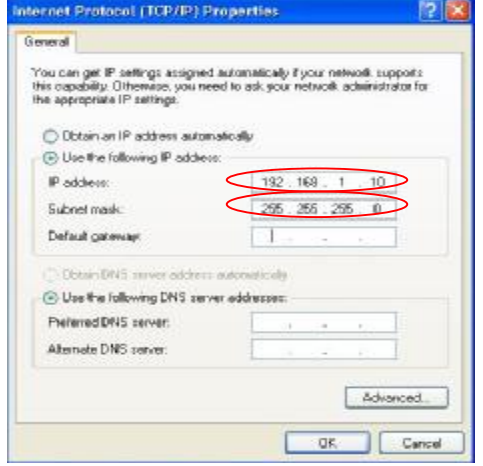

#### **Windows 95/98/98SE/ME**

- 1. Haga clic en **Comienzo**; clic en **Configuración** y luego clic en **Panel de control.**
- 2. Haga doble clic en el icono **Red** para abrir la ventana de las Propiedades de la red.
- 3. En la viñeta **Configuración**, seleccione **TCP/IP** con la tarjeta de red correspondiente, y luego haga clic en el botón **Propiedades** y

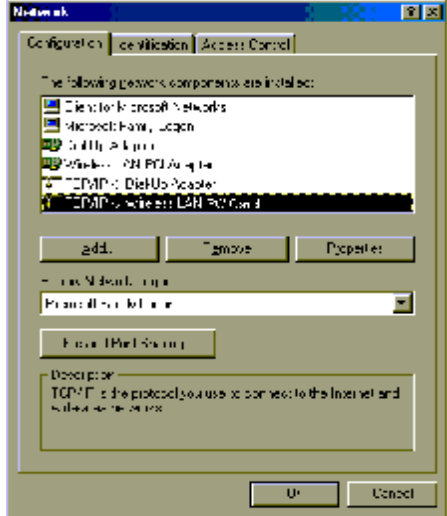

aparecerá la ventana de Propiedades de TCP/IP.

4. Bajo la viñeta Dirección IP, seleccione **Especificar una dirección IP** y pulse Entrar

#### **Dirección IP:** 192.168.1.10

#### **Máscara de subred:** 255.255.255.0

Luego clic en **OK** en la ventana de propiedades de TCP/IP.

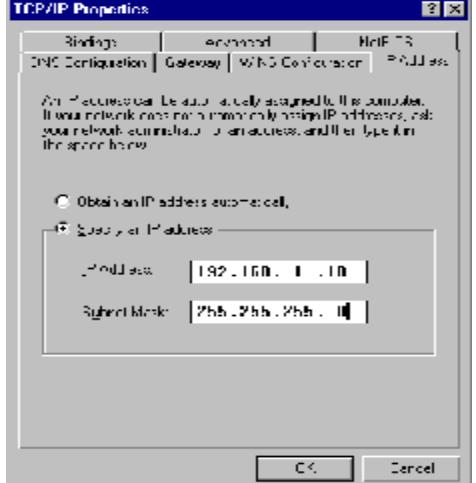

- 5. Clic en **OK** en la ventana de Red.
- 6. En este momento, la instalación puede requerir algunos archivos de su CD-ROM de Windows. Por favor prepare el CD original y póngalo en su dispositivo CD-ROM.
- 7. Después de la carga de los archivos, Windows le solicitará reiniciar su sistema. Haga clic en **Sí** para reiniciar el sistema.
- 8. Ahora, su ordenador está listo para acceder y configurar el ruteador-punto de acceso.

**NOTA :** *la dirección IP por defecto para el punto de acceso es una dirección IP de clase C (192.168.1.1 / 255.255.255.0). Asegúrese que su ordenador siga el rango de direcciones IP de clase C, de 192.168.1.2 a 192.168.1.254*

## **4. Configuración del punto de acceso**

- 1. Abra su explorador de Web, teclee **<http://192.168.1.250>** en la barra de direcciones, y pulse **Entrar**.
- 2. Aparecerá una ventana de autentificación. Ingrese el nombre de usuario y la contraseña, y luego haga clic en **OK.** Por defecto, deje el nombre de usuario en blanco y teclee **admin** en la casilla de la contraseña.

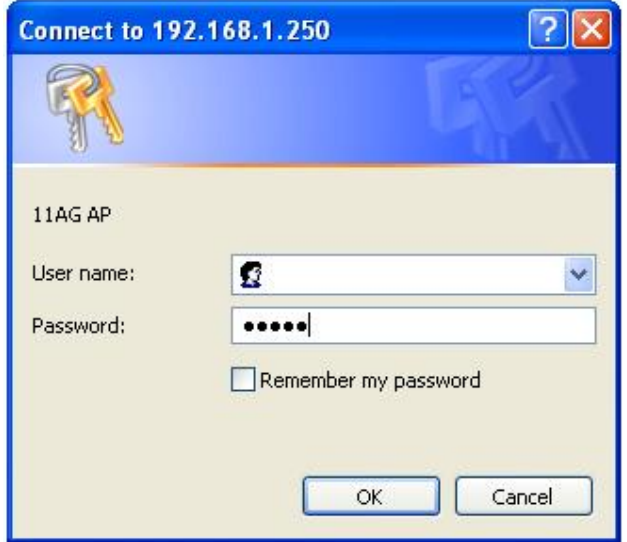

3. Diríjase a Wireless Section (Sección Inalámbrico); aquí podrá seleccionar un canal diferente, SSID o establecer la Seguridad (Security) si es necesario.

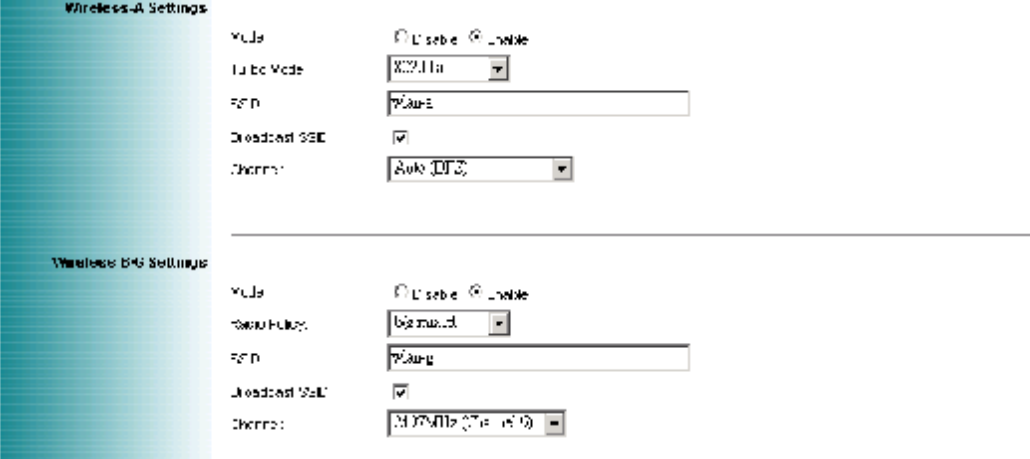

4. Haga clic en el botón **"Apply"** (Aplicar) para terminar la configuración. Aparecerá la siguiente pantalla para informar de cualquier cambio. Todos los cambios tendrán efecto cuando se complete el reinicio.

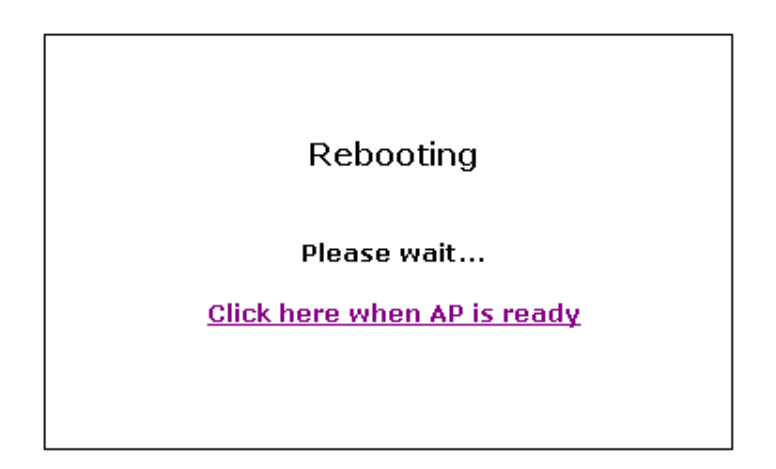

5. Mientras que el punto de acceso se reinicia, usted puede cambiar las propiedades de TCP/IP de su ordenador. Seleccione **"Obtener automáticamente un dirección IP"** en vez de **"Usar la siguiente dirección IP"**, si su red local tiene un servicio de servidor DHCP para asignar las direcciones IP para su cliente inalámbrico. Este paso establecerá a su ordenador como cliente DHCP y obtendrá una dirección IP vía el punto de acceso.

Si no hay un Servidor DHCP en su red, usted deberá asignar manualmente una dirección IP adecuada para ajustarse a la subred IP de la red.

- 6. Para el cliente DHCO, use el siguiente comando para verificar si su ordenador ya tiene una dirección IP.
	- l Win2000, WinXP: teclee " ipconfig " en la Ventana de Comando de Windows.
	- l Win98, WinME: teclee " ipconfig " en la Ventana MS-DOS de Windows.

Una vez que obtenga la dirección IP, la máscara de subred y la puerta de acceso por defecto, su computadora podrá conectarse a la red local.

Para configuración detallada de este punto de acceso, vea el CD-ROM. The equipment has been tested and found to comply with FCC and CE Rules.Operation is subject to the following two conditions:

- (1) This device may not cause harmful interference.
- (2) This device must accept any interference received including interference that may cause undesired operation.

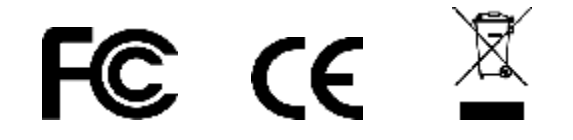

### **1. Před instalací**

Děkujeme za nákup přístupového bodu. Tento manual vám pomůže nastavit a konfigurovat vaše AP pomocí několika jednoduchých kroků. Pro detailnější nastavení prosím použijte kompletní uživatelský manual přiložený na CD-ROM

#### Obsah balení

Prosím ověřte, že vaše balení obsahuje následující:

- ♦ Wireless 11ag AP
- ♦ Uživatelský manuál
- ♦ CD-ROM
- ♦ Anténa
- ♦ Univerzální AC/DC napájecí adapter
- ♦ RJ-45 síťový kabel

### **2. Instalace Hardware**

- 7. Vypněte síťová zařízení.
- 8. Nalezněte vhodné umístění vašeho nového přístupového bodu. Obecně se dá říci, že takové místo je uprostěd místnosti či mezi potenciálními klienty přístupového bodu.
- 9. Připojte antény. Čím výše umístíte přístupový bod, tím lepší bude datová prostupnost.
- 10. Použijte standardní síťový kabel a připojte přístupový bod k vaší síti.
- 11. Připojte napájecí zdroj a přístupovému bodu a do zásuvky se střídavým proudem.Použijte pouze originální zdroj přiložený k APčku.
- 12. Instalace hardware je nyní kompletní..

### Ověření stavu Hardware LED diod

Ověřte, že následující LED diody jsou zaplé: **Power:** LEDka svítí, pokud zařízení je připojeno ke zdroji napájení. **11a:** 11a LED bliká v případě úspěšného připojení v pásmu 5GHz. **11g:** 11g LED bliká, v případě úspěšného připojení v pásmu 2,4GHz. **Ethernet port:** LED svítí v případě připojení přístupového bodu do LAN sítě.

### **3. Konfigurace TCP/IP nastavení počítače**

### **Windows 2000/XP**

- 1. Stiskněte **Start**; Stiskněte **Settings** a poté klikněte na **Control Panel.**
- 2. Dvoj-Click na ikonu **Network Connection**.
- 3. Pravý-Click na ikonu **Local Area Connection** a poté na **Properties. Objeví se následující okno**.

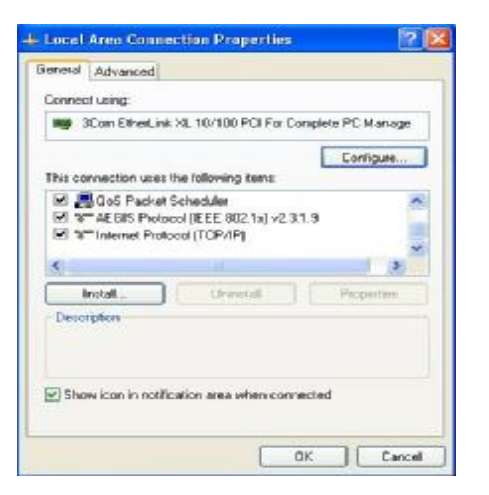

- 4. Pod **General Configuration** Tabulkou, zvolte **TCP/IP** s příslušnou síťovou kartou, poté klikněte na **Properties**. Okno Internet Protocol (TCP/IP) Properties se objeví.
- 5. Klikněte na následující **IP Address** and enter

**IP Address:** 192.168.1.10

**Subnet Mask:** 255.255.255.0

**Default gateway:** 192.168.1.1

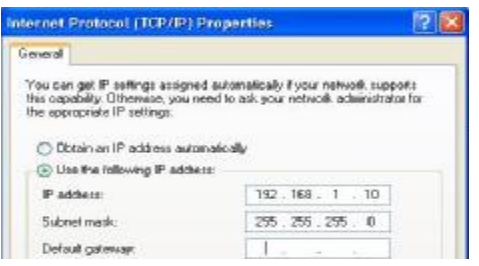

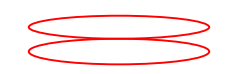

### **Windows 95/98/98SE/ME**

- 9. Klikněte na **Start**; klikněte na **Settings** a poté na **Control Panel.**
- 10.Dvoj-klikem na ikonu **Network otevřete okno** Network Properties.
- 11.Pod **Configuration** tabulkou, zvolte **TCP/IP** pro příslušnou síťovou kartu, klikněte na tlačítko **Properties** a objeví se okno TCP/IP.

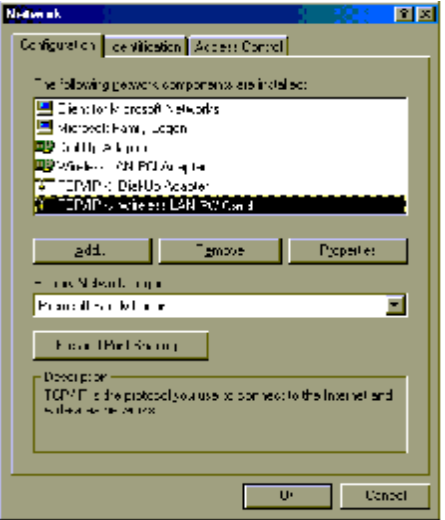

12.Pod IP Adresou, zvolte **IP Adresu a zadejte**

**IP Address:** 192.168.1.10

**Subnet Mask:** 255.255.255.0

Klikněte **OK** na následujícím okně.

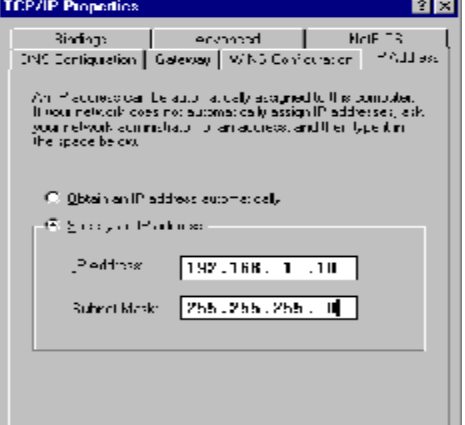

- 13.Stiskněte **OK** na Network window.
- 14.V tomto bodě může instalace požadovat soubory z vašeho CD-ROM. Prosím připravte si tedy originální CD-ROM a vložte do CD-ROM mechaniky.
- 15.Po načtení souborů, system bude požadovat reset. Stiskněte **Yes**.
- 16. Instalace je nyní dokončena.

# **4. Nastavení vašeho AP**

- 7. Otevřete váš prohlížeč a zadejte **<http://192.168.1>.**
- 8. Objeví se vstupní okno pro přihlášení. Zadejte uživatelský účet a heslo. Poté stiskněte OK. Při prvním přihlášení zadejte pouze heslo "admin".

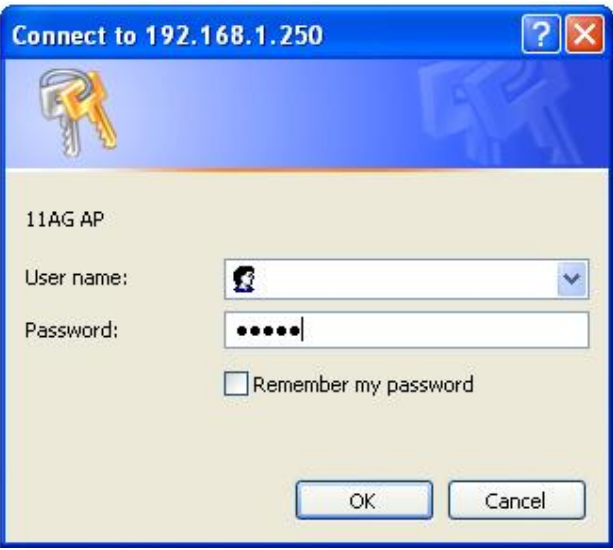

9. Otevřete nabídku Wireless Section, zde je vhodné zvolit jiný kanál, SSID a povolit bezpečnost, pokud je to nutné.

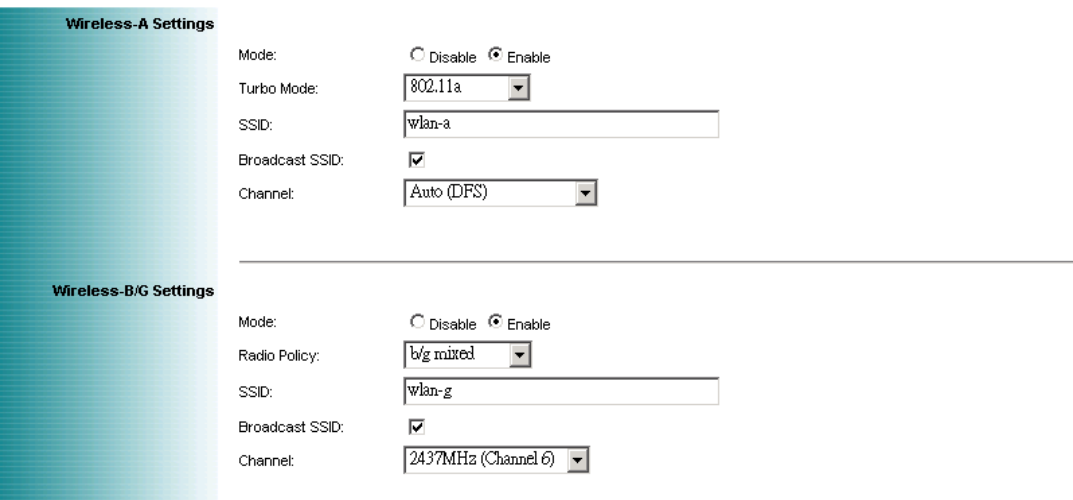

**10. Stiskněte tlačítko"Apply" pro ukončení změn nastavení**. Objeví se následující obrazovka, která oznamuje, že zadané změny se ukládají. Následně system provede restart.

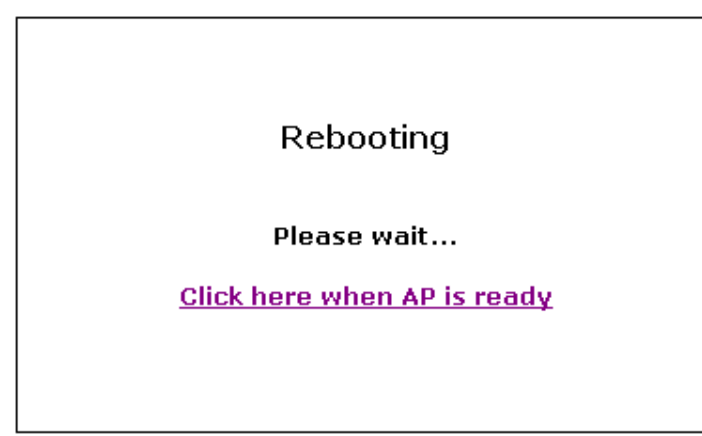

- 11. Po ukončení restartu pravděpodobně bude potřeba změnit nastavení TCP/IP na vašem počítači. Zvolte "**Obtain an IP address automatically**" místo "**Use the following IP Address** " pokud vaše síť přiděluje IP adresy pomocí DHCP serveru. Toto umožní vašemu počítači získat IP adresu z DHCP serveru. Pokud nemáte v síti DHCP server, je vhodné zada přesnou IP adresu manuálně spolu s příslušnou podsítí.
- 12. Pro DHCP klienta, použijte následující příkaz pro zjištění, zda váš počítač má již přidělenu IP adresu.
	- l Win2000, WinXP: napište " ipconfig " do příkazového řádku

l Win98, WinME: napište " winipcfg " do MS-DOS ového řádku. Jakmile má váš počítač IP adresu, masku a bránu nastavenu, můžete použít váš počítač pro připojení do sítě pomocí přístupového bodu.

Pro detailní konfiguraci prosím použijte manual na přiloženém CD-ROMu.

#### **Federal Communication Commission Interference Statement**

This equipment has been tested and found to comply with the limits for a Class B digital device, pursuant to Part 15 of the FCC Rules. These limits are designed to provide reasonable protection against harmful interference in a residential installation. This equipment generates, uses and can radiate radio frequency energy and, if not installed and used in accordance with the instructions, may cause harmful interference to radio communications. However, there is no guarantee that interference will not occur in a particular installation. If this equipment does cause harmful interference

to radio or television reception, which can be determined by turning the equipment off and on, the user is encouraged to try to correct the interference by one of the following measures:

- Reorient or relocate the receiving antenna.
- Increase the separation between the equipment and receiver.
- Connect the equipment into an outlet on a circuit different from that to which the receiver is connected.
- Consult the dealer or an experienced radio/TV technician for help.

This device complies with Part 15 of the FCC Rules. Operation is subject to the following two conditions: (1) This device may not cause harmful interference, and (2) this device must accept any interference received, including interference that may cause undesired operation.

FCC Caution: Any changes or modifications not expressly approved by the party responsible for compliance could void the user's authority to operate this equipment.

#### **IMPORTANT NOTE:**

#### **FCC Radiation Exposure Statement:**

This equipment complies with FCC radiation exposure limits set forth for an uncontrolled environment. This equipment should be installed and operated with minimum distance 20cm between the radiator & your body.

If this device is going to be operated in  $5.15 \sim 5.25 \text{GHz}$  frequency range, then it is restricted in indoor environment only.

This transmitter must not be co-located or operating in conjunction with any other antenna or transmitter.